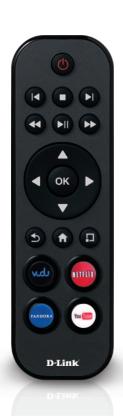

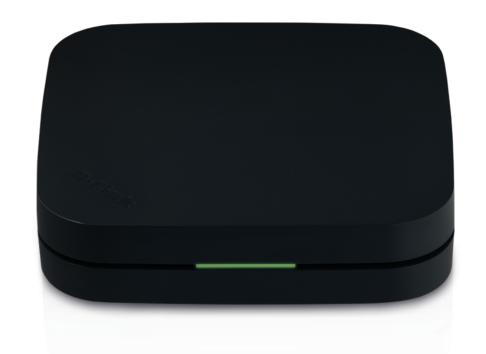

**User Manual** 

Movie Nite Plus Streaming Media Player

## **Preface**

D-Link reserves the right to revise this publication and to make changes in the content hereof without obligation to notify any person or organization of such revisions or changes.

### **Manual Revisions**

| Revision | Date          | Description     |
|----------|---------------|-----------------|
| 1.0      | June 14, 2012 | Initial Release |

### **Trademarks**

D-Link and the D-Link logo are trademarks or registered trademarks of D-Link Corporation or its subsidiaries in the United States or other countries. All other company or product names mentioned herein are trademarks or registered trademarks of their respective companies.

Copyright © 2012 by D-Link Systems, Inc.

All rights reserved. This publication may not be reproduced, in whole or in part, without prior expressed written permission from D-Link Systems, Inc.

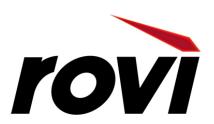

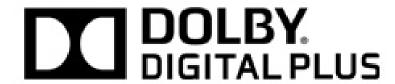

This item incorporates copy protection technology that is protected by U.S. patents and other intellectual property rights of Rovi Corporation. Reverse Engineering and disassembly are prohibited.

Manufactured under license from Dolby Laboratories. Dolby and the double-D symbol are trademarks of Dolby Laboratories.

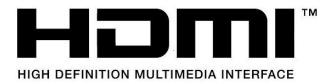

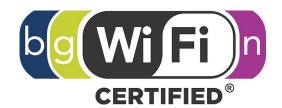

HDMI, the HDMI logo and High-Definition Multimedia Interface are trademarks or registered trademarks of HDMI Licensing LLC.

The Wi-Fi CERTIFIED Logo is a certification mark of the Wi-Fi Alliance.

# **Table of Contents**

|       | eface                                                                                                    | ••••••••I           |
|-------|----------------------------------------------------------------------------------------------------|---------------------|
|       | Manual Revisions                                                                                            | i                   |
|       | Trademarks                                                                                                  | i                   |
| Pro   | oduct Overview                                                                                              | 1                   |
|       | Package Contents                                                                                            | 1                   |
|       | System Requirements                                                                                         | 1                   |
|       | Features                                                                                                    | 2                   |
|       | Hardware Overview                                                                                           | 3                   |
|       | LED                                                                                                    | 3                   |
|       | Connections                                                                                                 | 4                   |
|       | Remote Control Overview                                                                                     | 5                   |
|       | Wireless Installation Considerations                                                                        | 6                   |
| lua a | 4-II-4'                                                                                                    | _                   |
| ins   | stallation                                                                                                  | 7                   |
| ins   | Before You Begin                                                                                            |                     |
| ins   |                                                                                                    | 7                   |
| ins   | Before You Begin                                                                                            | 7<br>8              |
|       | Before You Begin<br>Connect Directly to a TV                                                                | 7<br>8<br>10        |
|       | Before You Begin  Connect Directly to a TV  Connect to an A/V Receiver                                      |                     |
|       | Before You Begin                                                                                            | 7<br>10<br>17       |
|       | Before You Begin                                                                                            | 7<br>10<br>17<br>17 |
|       | Before You Begin                                                                                            | 7<br>10<br>17<br>17 |
|       | Before You Begin                                                                                            | 1017171718          |
|       | Before You Begin  Connect Directly to a TV  Connect to an A/V Receiver  Ps  VUDU  Netflix  YouTube  Pandora | 71017171818         |
|       | Before You Begin                                                                                            | 101717181819        |

| mydlink                      | 20 |
|------------------------------|----|
| Flingo                       | 22 |
| Configuration                | 23 |
| System                       | 23 |
| Screen Saver                 |    |
| Maintenance                  | 25 |
| Playback                     | 27 |
| Video                        | 28 |
| Resolution                   | 28 |
| Audio                        | 29 |
| HDMI                         | 29 |
| Dolby DRC                    | 30 |
| Network                      | 31 |
| Wired (Ethernet)             | 32 |
| Wireless                     | 33 |
| Parental Control             | 37 |
| D-Link Remote Control App    | 30 |
| Using the Remote Control App |    |
| Technical Specifications     | 41 |
|                              |    |
| Warranty                     | 42 |
| Registration                 | 48 |
|                              |    |

# Product Overview Package Contents

- DSM-312 MovieNite™ Plus Streaming Media Player
- Remote Control
- Two AAA Batteries
- Composite Audio/Video Cable
- Power Adapter
- Quick Installation Guide

If any of the above items are missing, please contact your reseller. Note that this product does not include an Ethernet or HDMI cable. For the best quality video and audio, it is strongly recommended to purchase an HDMI cable.

# **System Requirements**

- HDTV with an HDMI input or a standard TV with a composite (standard A/V) input
- Wired or wireless network connection with Internet connectivity
- Optional: AV receiver with HDMI input or composite (standard A/V) input

**Note:** For HD quality video (480p/720p/1080i/1080p) you must use an HDMI connection. Composite cables do not support HD video.

## **Features**

#### Easy setup will have you watching in minutes, on almost any TV

Built-in wireless functionality, easy on-screen menu system, and HDMI and composite video/audio connections make set up a breeze. With MovieNite Plus, the only difficulty you'll experience is deciding what to watch.

#### Over 130 apps and channels

Expand your entertainment options with over 130 channels and apps available to enjoy. Access Netflix, VUDU, YouTube, Rhapsody, Pandora, Picasa, Flickr, mydlink, Facebook, Twitter, AccuWeather, and many more!

#### Enjoy a home theater experience in stunning 1080p quality

Renting a DVD or Blu-Ray? Save on going out for movies with the endless array of movie selections on Netflix or VUDU available anytime you want. MovieNite Plus is the cheaper, better solution to costly and inconvenient movie tickets and rentals. Achieve the same quality, in-home theater experience with HD movies in 1080p on your big screen TV.

#### Free MovieNite™ Plus remote app available for iPhone® and Android®

Control your MovieNite<sup>™</sup> Plus by using the remote app available for iPhone<sup>®</sup> and Android<sup>®</sup> smartphones.

For the latest firmware version and updated apps, please upgrade the firmware on your MovieNite™ Plus. Once you first connect to the Internet, you may be prompted that a new version is available. Follow the on-screen instructions to update the firmware or refer to page 26 to manually check for an update.

# Hardware Overview LED

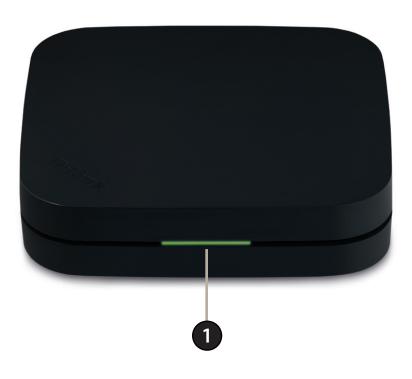

Solid green light indicates when the DSM-312 has a good connection to your network. The light will be amber during boot-up and if there is no connection to your network.

## **Connections**

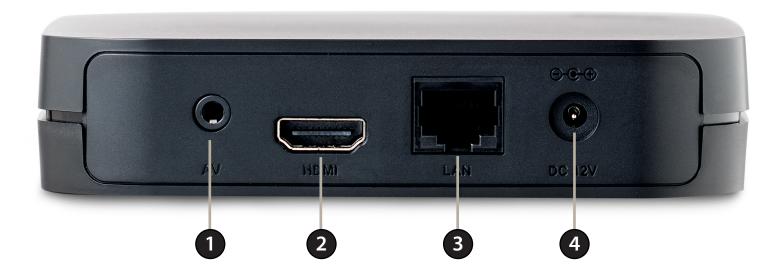

| 1 | AV Port        | Connect the supplied composite A/V cable here and the other three plugs into your TV or A/V receiver. If you are using an HDMI connection, you do not have to connect this cable.                        |
|---|----------------|----------------------------------------------------------------------------------------------------|
| 2 | HDMI Port      | Connect an HDMI cable (not included) here and the other end into your TV or A/V receiver.                                                                                                    |
| 3 | LAN Port       | Connect an Ethernet cable (not included) here and the other end to your network (router, gateway or switch). If you would like to connect using a wireless connection, do not connect an Ethernet cable. |
| 4 | Power Receptor | Connect the supplied power adapter here and the other end into an outlet or surge protector.                                                                                                    |

## **Remote Control Overview**

| 1  | Press to turn the DSM-312 on and off      |  |  |
|----|-------------------------------------------|--|--|
| 2  | Stop                                      |  |  |
| 3  | Previous Button (function depends on app) |  |  |
| 4  | Forward Button (function depends on app)  |  |  |
| 5  | Rewind Button                             |  |  |
| 6  | Play/Pause Button                         |  |  |
| 7  | Fast Forward Button                       |  |  |
| 8  | Directional Pad to navigate menus         |  |  |
| 9  | OK/Enter Button                           |  |  |
| 10 | Press to go to the home page              |  |  |
| 11 | Back Button                               |  |  |
| 12 | Options Button (function depends on app)  |  |  |
| 13 | Press to launch Vudu                      |  |  |
| 14 | Press to launch Netflix                   |  |  |
| 15 | Press to launch Pandora                   |  |  |
| 16 | Press to launch YouTube                   |  |  |

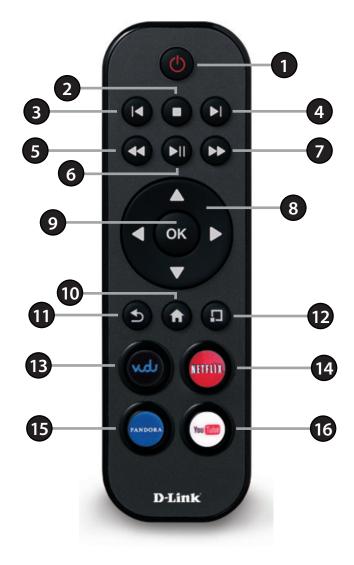

## **Wireless Installation Considerations**

The DSM-312 allows you access to your network using a wireless connection from virtually anywhere within the operating range of your wireless router or access point. Keep in mind, however, that the number, thickness and location of walls, ceilings, or other objects that the wireless signals must pass through, may limit the range. Typical ranges vary depending on the types of materials and background RF (radio frequency) noise in your home or business. The key to maximizing wireless range is to follow these basic guidelines:

- 1. Keep the number of walls and ceilings between the wireless router/AP and other network devices to a minimum each wall or ceiling can reduce your adapter's range from 3-90 feet (1-30 meters.) Position your devices so that the number of walls or ceilings is minimized.
- 2. Be aware of the direct line between network devices. A wall that is 1.5 feet thick (.5 meters), at a 45-degree angle appears to be almost 3 feet (1 meter) thick. At a 2-degree angle it looks over 42 feet (14 meters) thick! Position devices so that the signal will travel straight through a wall or ceiling (instead of at an angle) for better reception.
- 3. Building Materials make a difference. A solid metal door or aluminum studs may have a negative effect on range. Try to position access points, wireless routers, and computers so that the signal passes through drywall or open doorways. Materials and objects such as glass, steel, metal, walls with insulation, water (fish tanks), mirrors, file cabinets, brick, and concrete will degrade your wireless signal.
- 4. Keep your product away (at least 3-6 feet or 1-2 meters) from electrical devices or appliances that generate RF noise.
- 5. If you are using 2.4GHz cordless phones your wireless connection may degrade dramatically or drop completely. Make sure your 2.4GHz phone base is as far away from your wireless devices as possible. The base transmits a signal even if the phone in not in use.

# Installation Before You Begin

- If you're setting up a wireless connection, make sure you know the wireless network name (SSID), security password (if you are using encryption) and the security type (WEP or WPA/WPA2)
- Do not place the DSM-312 inside a cabinet if you are using a wireless connection. Your signal will degrade or you may not connect at all depending on the location of your wireless router or access point. Place in an open area for best results.
- Make sure you have all the required cables. HDMI and Ethernet cables are not included.
- Place the DSM-312 unit away from heat sources such as radiators, heat registers, and avoid setting the unit directly on top of a receiver, set top box, DVR or other appliances that produce heat.

#### The quality of the video and audio will depend on several factors:

- The type of audio and video connections you use to connect the DSM-312 and your TV may impact sound and picture quality. Use HDMI for the best possible video and audio quality. HDMI is required for video resolution 480p and above, and for surround sound (5.1).
- Your Internet speed/quality will affect streaming quality. Download speeds of 4.0Mbps or faster is recommend for the best quality video. Sometimes your broadband speed may change based on your ISP's network conditions. Contact your ISP if you have problems/questions about your connection speeds and quality. The type/quality of router can also affect your Internet/network speeds.
- Your home network may also affect speed and quality. Online gaming, large downloads or transfers, streaming from other sources, etc. while using your DSM-312 may cause your network to slow down.

# **Connect Directly to a TV**

Follow the steps below to connect and install your MovieNite<sup>™</sup> Plus Media Player directly to your TV:

#### Step 1

Connect an HDMI cable (not included) to the HDMI port on the DSM-312 and the other end into an available HDMI input port on your TV. Note that HDMI is required for HD resolution.

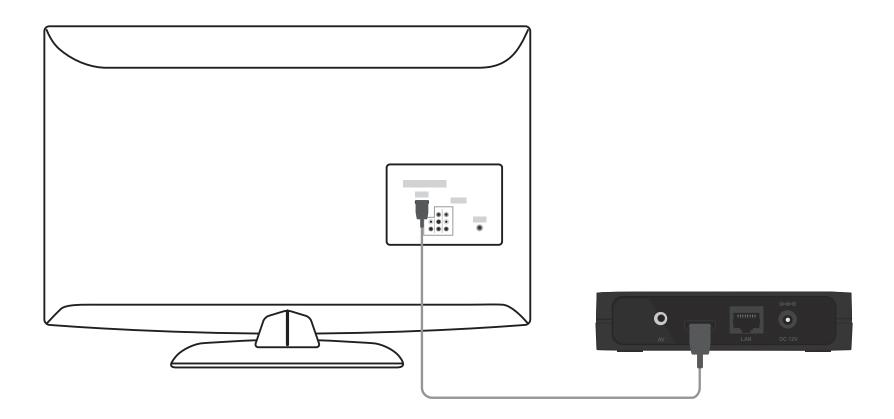

If you do not have an HDMI cable or a TV with an HDMI port, connect the supplied A/V cable into the AV port on the DSM-312 and the other end into the correct matching input ports on your TV (yellow is for video, red and white are for audio).

**Note:** A composite connection made with the supplied A/V cable will not be capable of HD output to your TV. Also, do not connect the device through a VCR. Video signals fed through VCRs may be affected by copyright protection systems and the picture will be distorted on the television.

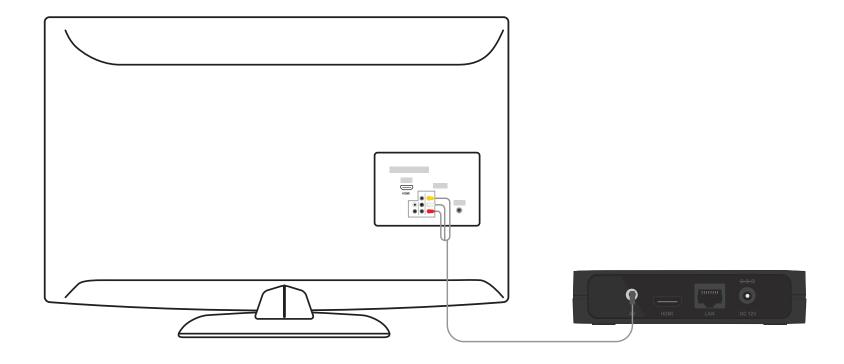

**Step 2**Power on your TV and select the correct video output. Skip to Step 3 on page 11.

## Connect to an A/V Receiver

Follow the steps below to connect and install your MovieNite™ Plus Media Player to an A/V receiver\*:

#### Step 1

Connect an HDMI cable (not included) to the HDMI port on the DSM-312 and the other end into an available HDMI input port on your receiver. Note that HDMI is required for HD resolution. If you are unable to connect using an HDMI cable, connect the supplied A/V cable into the AV port on the DSM-312 and the other end into the correct matching input ports on your receiver (yellow is for video, red and white are for audio).

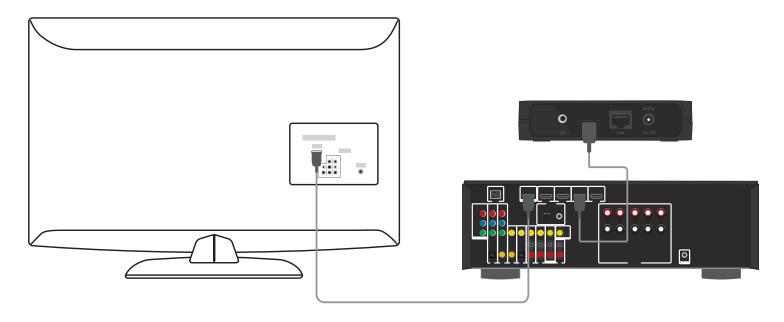

**Step 2**Power on your TV and your receiver. Select the correct video output on your TV and correct input/mode on your receiver.

<sup>\*</sup> Please refer to your A/V receiver's user manual for more information if you are unsure about how to connect and operate your receiver.

#### Step 3

Connect an Ethernet cable (not included) to the LAN port on the DSM-312 and other end into your network (via router, gateway, or switch). If you want to use the built-in wireless adapter, do not connect the Ethernet cable. The on-screen setup wizard will allow you configure your wireless settings (refer to Step 6 for wireless setup information).

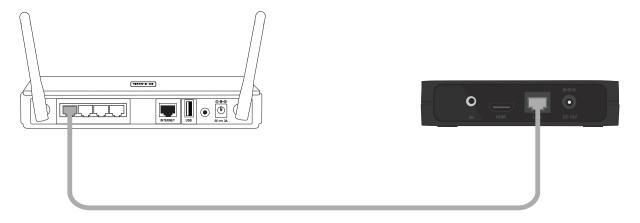

#### Step 4

Connect the supplied power adapter to the power receptor on the DSM-312 and plug it into a power outlet or surge protector. The device will power on.

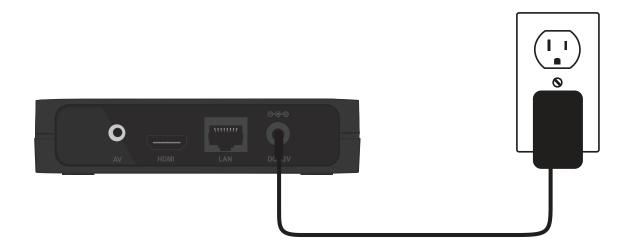

#### Step 5

You will see the MovieNite Plus screen appear. Follow the on-screen setup (if any) to configure your DSM-312 media player. You may manually change your settings by clicking the gear icon from the Home page.

If you connected an Ethernet cable and you cannot connect, please refer to **Ethernet Setup** on page 16.

Wireless users continue to **Step 6** (next page).

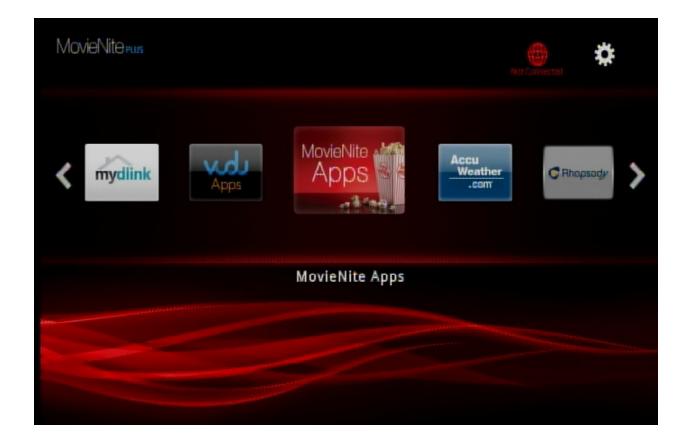

## **Wireless Setup**

**Step 6** - If you did not connect an Ethernet cable, the DSM-312 will attempt to connect to a wireless network.

A list of wireless networks in your area will appear. Select the network you want to connect to and press the **OK** button on your remote.

If you do not see your network displayed in the list, you can scroll down and select **Manually Connect** to manually enter your wireless network name (SSID) and security settings.

Note that your wireless network will not be displayed if your router is out of range or the SSID broadcast is disabled (or visibility is set to invisible). Remember that the SSID and security password must match your wireless router or access point exactly (case-sensitive).

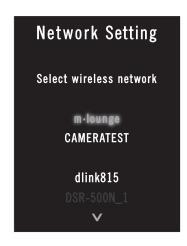

**Step 7** - If the network you want to connect to is secure (encrypted), you will be prompted to enter the security password.

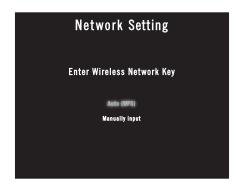

Note: You can also use WPS (useful if you do not remember your wireless password). Skip to the WPS Setup section on page 15.

**Step 8** - Use the on-screen keyboard to enter the wireless security password. Select **Enter** and then press the **OK** button on your remote.

**Note:** The password is case-sensitive and must be entered the same as on your router or access point.

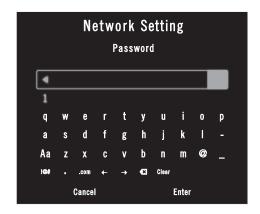

If DHCP is disabled on your router, from the **Select Connection Mode** screen, select **Enter Static IP** to manually enter the network settings for your DSM-312 (refer to the **If DHCP is disabled on your router** section on page 16).

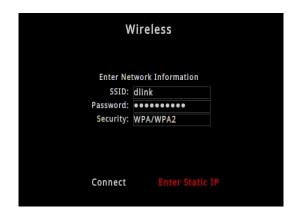

You should now be connected to your wireless network and the Home page will be displayed on your TV.

**Note:** If for some reason the DSM-312 does not connect to your network, it may be out of range. Move the DSM-312 closer to your router or access point (in the same room) and repeat the setup steps. Once connected, try moving the DSM-312 back near your TV.

## **WPS Setup**

**Step 1** - If you have a WPS-enabled wireless router or access point, you can use the WPS (Wi-Fi Protected Setup) option to configure your wireless settings automatically. If you do not know how to start WPS on your router or access point, please refer to its user manual.

After you select your wireless network (from Step 7), select WPS (Auto) and then press the OK button on your remote.

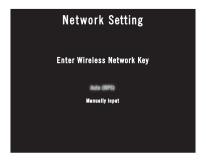

The WPS process will begin.

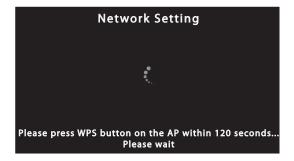

**Step 2** - Within 2 minutes, press the WPS button on your router or access point, or launch WPS from its web UI. Please wait about 2 minutes to configure.

**Step 3** - Your DSM-312 should now be connected to your wireless network.

**Note:** If for some reason the DSM-312 does not connect to your network, it may be out of range. Move the DSM-312 closer to your router or access point (in the same room) and repeat the setup steps. Once connected, try moving the DSM-312 back near your TV.

## **Ethernet Setup**

If you have connected an Ethernet cable to the DSM-312 and either DHCP is not enabled on your router or the DSM-312 cannot obtain an IP address, the Network Setting error message will appear.

Verify that your Ethernet connection is good. Check the link light on your router (or switch) is lit in the port that the DSM-312 is connected to. Select **Retry** and press the **OK** button. If you still get an error message, select **OK** and press the **OK** button on your remote.

If DHCP is disabled on your router, you will see the **Select Connection Mode** screen. Select **Manual IP** and press **OK** to enter the IP settings manually (see below).

#### If DHCP is disabled on your router

- **Step 1** Select the IP box and press **OK** on your remote. Use the on-screen keyboard to enter an IP address for the DSM-312. Select **Enter** and then press the **OK** button on your remote.
- **Step 2** Repeat step 1 for (subnet) mask, gateway (usually the LAN IP address of your router), and DNS server (usually the LAN IP address of your router).
- **Step 3** Select **Connect** and press the **OK** button to save your settings and connect to your network.

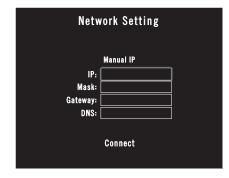

If you still cannot connect and your Ethernet or wireless connection is good, check your settings in your router. Possibly MAC address filtering may be enabled on your router and you will need to add the LAN MAC address of the DSM-312 to the filter list.

# **Apps**

Below are instructions for a few of the more popular apps.

Note: App design/instructions may change without notice.

#### **VUDU**

VUDU provides the largest library of HD movies, and you pay only for what you watch without a subscription or late fees.

You can launch VUDU from the Home page or press the VUDU button on your remote at any time.

- Log in with your existing user account information or create a new user account.
- Use the **up**, **down**, **left**, and **right** arrow buttons to navigate through your selections and press the **OK** button to make a selection.
- Press the **back** button to back out of the current selection or page.
- During the movie, you can use the forward, previous, stop, pause/play, rewind and fast-forward buttons.
- Press the **home** button at any time to go to the MovieNite™ Plus Home page.

#### **Netflix**

Watch unlimited movies and TV shows instantly. Watch as often as you want, anytime you want.

You can launch Netflix from the Home page or press the Netflix button on your remote at any time.

- Log in with your existing user account information or create a new user account.
- Use the **up**, **down**, **left**, and **right** arrow buttons to navigate through your selections and press the **OK** button to make a selection.
- Press the **back** button to back out of the current selection or page.
- During the movie, you can use the **forward**, **previous**, **stop**, **pause/play**, **rewind** and **fast-forward** buttons.

• Press the **home** button at any time to go to the MovieNite™ Plus Home page.

#### YouTube

Discover and watch video clips from the Internet.

You can launch YouTube from the Home page or press the YouTube button on your remote at any time.

- Select one of the options on the left side (**Discover Channels**, **Search**, **My YouTube**, or **Featured**) and press the **OK** button. Select **My YouTube** to log into your account or pair with your mobile device.
- Use the **up**, **down**, **left**, and **right** arrow buttons to navigate through your selections and press the **OK** button to make a selection.
- Press the **back** button to back out of the current selection or page.
- During the video, you can use the **stop**, **pause/play**, **rewind** and **fast-forward** buttons or press the **OK** button to bring up on-screen controls. Press the down arrow button to cycle through other options (Info, Related Videos, and Playlist)
- Press the **home** button at any time to go to the MoveNite<sup>™</sup> Plus Home page.

#### **Pandora**

Listen to free Internet radio. Personalize your stations and discover new music.

You can launch Pandora from the Home page or press the Pandora button on your remote at any time.

- Log in with your existing user account information or create a new user account.
- Use the **up**, **down**, **left**, and **right** arrow buttons to navigate through your selections and press the **OK** button to make a selection.
- Press the **back** button to back out of the current selection or page.
- During music playback, you can use the **forward**, **previous**, **stop**, **pause/play**, **rewind** and **fast-forward** buttons.
- Press the **home** button at any time to go to the MovieNite™ Plus Home page.

#### **Picasa**

View your photos and slide shows on your TV with Picasa.

You can launch Picasa from the Home page.

- Log in with your existing user account information or create a new user account if desired.
- Use the **up**, **down**, **left**, and **right** arrow buttons to navigate through your selections and press the **OK** button to make a selection.
- Press the **back** button to back out of the current selection or slide show.
- Press the **options** button to display a menu of more control functions.
- During a slide show, you can use the **forward**, **previous**, **stop**, **pause/play** buttons.
- Press the **home** button at any time to go to the MovieNite<sup>™</sup> Plus Home page.

#### **AccuWeather**

Get your weather forecast, local to international. World class weather radar plus your up to the minute weather report and current conditions.

You can launch AccuWeather from the Home page.

- Use the **up** and **down** arrow buttons to navigate through your selections and press the **OK** button to make a selection.
- Press the **back** button to back out of the current selection.
- Press the **options** button to change toggle between Celsius and Fahrenheit.
- Press the **home** button at any time to go to the MovieNite<sup>™</sup> Plus Home page.

#### **MovieNite Apps**

Click to select from a large number of apps. App selection/design may change without notice.

- Use the **up** and **down** arrow buttons to navigate through a list of categories and press the **OK** button to make a selection.
- Use the **up**, **down**, **left**, and **right** arrow buttons to navigate through your selections and press the **OK** button to make a selection.
- Press the **back** button to back out of the current selection.
- Press the **home** button at any time to go to the MovieNite<sup>™</sup> Plus Home page.

#### mydlink

Conveniently view your live mydlink-enabled network cameras on your TV using the mydlink app on your MovieNite™ Plus. Monitor what is happening in your home and keep an eye on your kids or pets.

You can launch mydlink from the Home page.

The home page will display all your camera's live video. In our example we have 4 cameras, 3 turned on. The icon in the lower-left corner indicates that there is no connection to that camera (our 4th camera which is turned off).

Use the arrow buttons to select the camera you want to view and press the **OK** button.

You can press the options button on the remote to refresh the home page immediately. This is useful if you add a new camera.

When you select the camera you want to view, its live video feed will display full screen. Depending on your camera, different icons will be displayed at the bottom where you can turn audio on or off, zoom, pan, and tilt. Refer to the next page for more information. Your camera model and mydlink ID number will also be displayed.

To go back to the mydlink home page, press the back button on your remote.

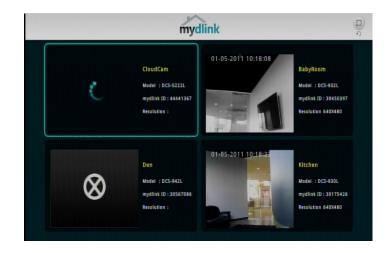

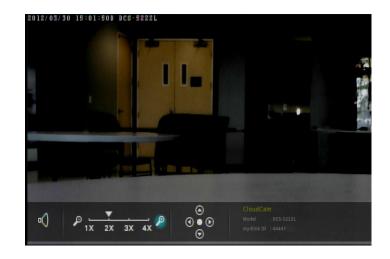

Use the arrow buttons on your remote to move the light blue/teal cursor to the icon you want to select then click the **OK** button.

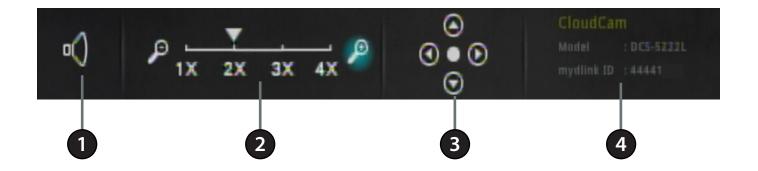

| 1 | Audio              | Select to turn the audio on or off. Audio must be enabled on your camera.                                                                                                    |
|---|--------------------|----------------------------------------------------------------------------------------------------|
| 2 | Zoom               | Select the minus icon (left) to zoom out or select the plus icon (right) to zoom in.                                                                                                    |
| 3 | Pan/Tilt           | Select the arrow icon in the direction you want to pan or tilt your camera. Select the middle icon for your camera's "home" position. If your camera does not support pan/tilt, these icons will not be displayed. |
| 4 | Camera Information | Your camera name, model number, and its mydlink ID will be displayed here.                                                                                                    |

#### **Flingo Queue**

Flingo will allow you to select content from the Internet to be viewed on your TV through the DSM-312 media player. Follow the steps below:

- 1. From a computer that is on the same network as your DSM-312 media player, open your web browser and go to **http://www/flingo.org**.
- 2. Watch the short demo video and then drag the orange Flingo button to the bookmark toolbar on your browser.
- 3. Now you may visit supported websites such as youtube.com. When you see a video you would like to view on your TV, select it and then click the **Fling** button on your web browser.
- 4. A new page will appear with a list of videos. There will be a check box next to each video. If you want to add the video to your Flingo Queue, check the box and click **Fling 'em** at the top. You can also check the **Fling all** box to select all the videos on the page and then click **Fling 'em** to add them to the queue. If you select a large number of videos, allow 1-2 minutes for the videos to be added.
- 5. Power on your DSM-312 and go to **MovieNite Apps**. At the top left, select **Fling Queue** and press the **OK** button. The videos you have selected on your computer will now appear in this list. Select a video and press **OK** to watch it.
- 6. During playback, press the **OK** button on your remote. You can skip videos or go back to the Queue. Note that the rewind and fast forward buttons on the remote currently do not work with this app.

# Configuration

Your DSM-312 will automatically detect your network and TV settings. If you would like to manually configure your settings, upgrade firmware, and other advanced functions, navigate up to the gear icon on the home page and press the **OK** button.

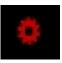

## **System**

The System screen will display the following device information:

**FW Version:** The current firmware version of your DSM-312.

**HW Version:** The hardware revision.

MAC: The MAC address of the DSM-312.

**Network Type:** Displays the current network setting (Wired or Wireless).

**SSID:** Displays the wireless network name (SSID) that the DSM-312 is currently connected to (if wireless is selected).

IP: The IP address of the DSM-312.

Mask: The subnet mask of the network you are connected to.

**Gateway:** The default gateway (usually the IP address of your router).

**DNS:** The primary DNS server.

**Status:** Displays the current status (Connected or Disconnected).

: v1.00.37NA/3847/1.74.24 HW Version MAC : 00:08iCA:64i38:11 Network Type Wireless SSID Video m-lounge 192.168.1.115 Audio Mask 255,255,255.0 Gateway : 192.168.1.1 Metwork Network DNS 192,168,1.1 Status Parental Control : Connected Configure System

Press the right arrow to access System options (refer to the next page).

## **Screen Saver**

Select the amount of idle time before the screen saver will start (2, 5, or 10 minutes) or select Off to disable the screen saver.

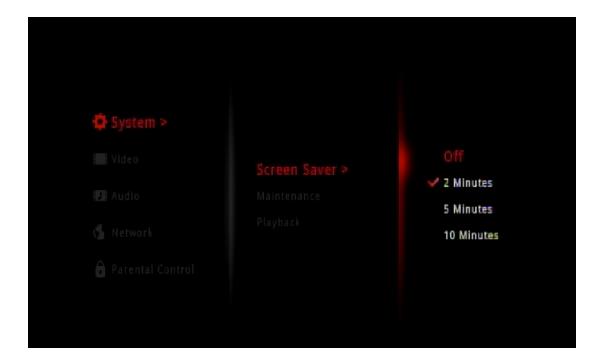

### Maintenance

Select **Maintenance** to perform a factory reset or to manually upgrade the firmware.

#### **Factory Reset**

Select **Factory Reset** to erase all your settings and set the DSM-312 to the default settings.

**Step 1** - Select **Factory Reset** and press the **OK** button on your remote.

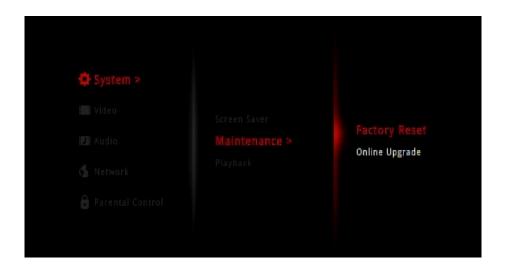

**Step 2** - Select **OK** and press the **OK** button on your remote to start the reset process or select **Cancel**.

**Note:** A factory reset will deactivate the account information for all of the apps. You will need to re-enter your account information by selecting the app from the Home page.

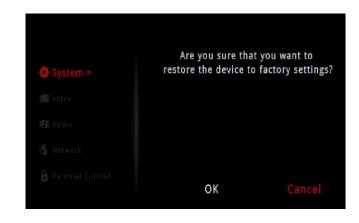

## Online (Firmware) Upgrade

**Step 1** - Select **Online Upgrade** and press the **OK** button on your remote.

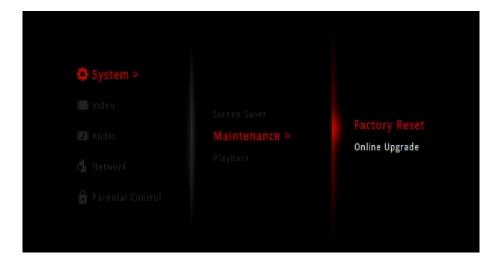

**Step 2** - If there is a new firmware available, a message indicating an update is available will appear. Select **OK** to start the upgrade process.

Do NOT turn the DSM-312 off during the upgrade process.

If the firmware is up to date, select **OK** and press the **OK** button on your remote.

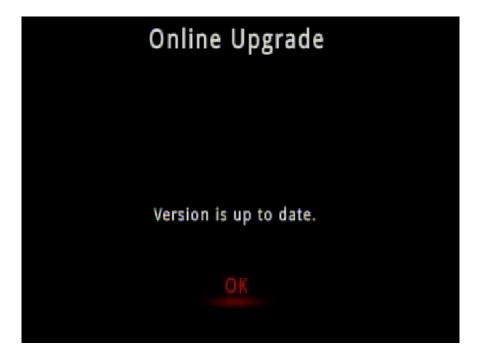

## **Playback**

Select **Playback** to deactivate your Netflix or Vudu accounts. The DSM-312 can only be associated with one Netflix and one Vudu account. If you want to sign in with a different account, you will have to perform this deactivation and then go to the Netflix or Vudu app to sign back in.

**Note:** If you ever sell or give your DSM-312 to another user, remember to deactivate your Netflix and Vudu accounts. You can also perform a factory reset to deactivate all accounts (recommended).

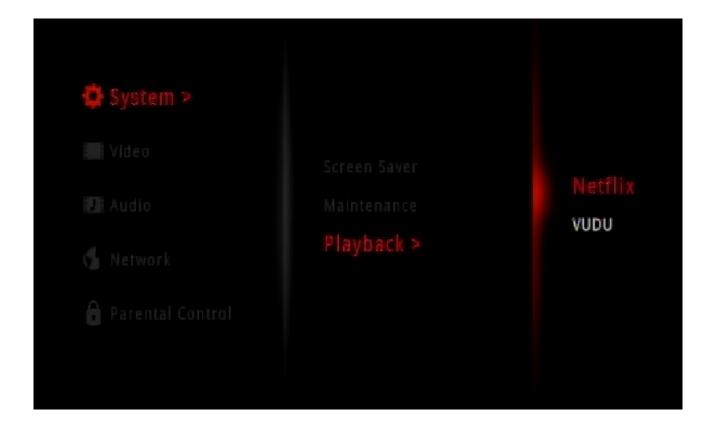

# Video Resolution

Select **Resolution** to change the screen resolution. Select **Auto** (recommended), **NTSC** (480i for older analog TVs), **480p**, **720p**, **1080i**, or **1080p**.

Note: You must use an HDMI cable for 480p, 720p, 1080i, and 1080p resolutions.

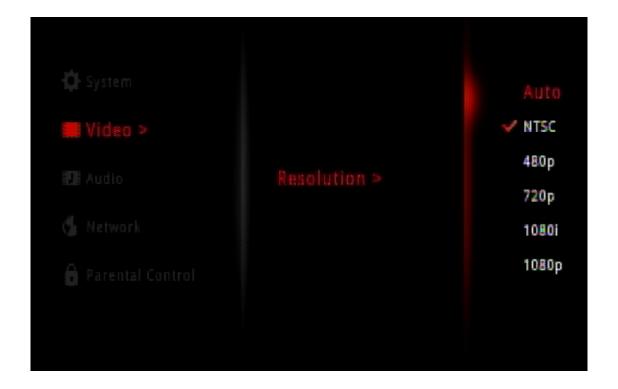

# Audio HDMI

There are 2 options for Audio with an HDMI connection: **Passthrough** or **Stereo**.

Passthrough will send the raw undecoded audio from the source. This option is required for 5.1 surround sound (Dolby Digital Plus).

If your TV does not support Dolby Digital Plus, select **Stereo**. This will set the audio to 2-channel stereo. Enable if you are having audio issues with older, incompatible equipment.

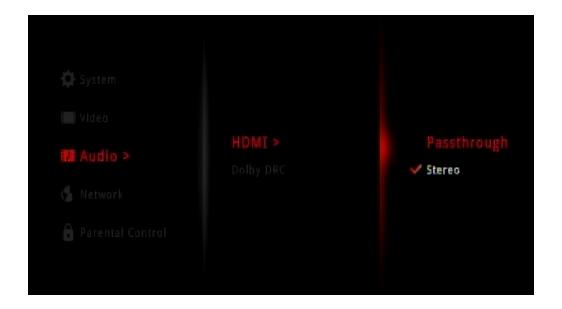

## **Dolby DRC**

Dolby DRC (Dynamic Range Compression), when selected **On**, will raise the level of quiet sounds and lower the level of loud sounds. This is useful if you are watching a movie with loud explosions and you don't want to wake up others sleeping in another room without turning the volume down too much. By default this option is set to **On**.

Select **Off** for a better sound experience (recommended).

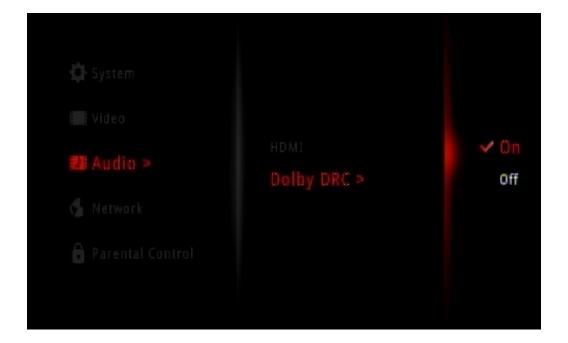

## **Network**

The Network screen will display the following information:

MAC: The MAC address of the DSM-312.

**Network Type:** Displays the current network setting (Wired or Wireless).

**SSID:** Displays the wireless network name (SSID) that the DSM-312 is currently connected to (if wireless is selected).

IP: The IP address of the DSM-312.

Mask: The subnet mask of the network you are connected to.

**Gateway:** The default gateway (usually the IP address of your router).

**DNS:** The primary DNS server.

**Status:** Displays the current status (Connected or Disconnected).

Press the right arrow to access System options (refer to the next page).

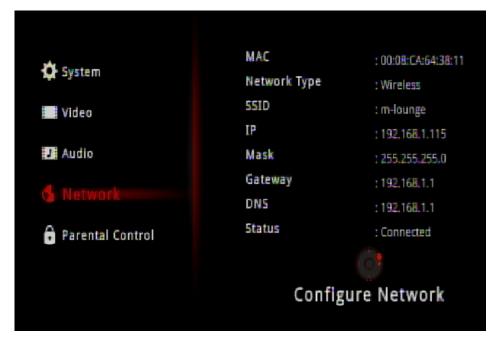

To edit your network settings, or change from wired to wireless (or vice-versa), press the right arrow button on your remote. Select **Wired** or **Wireless** and press the **OK** button on your remote. Refer to the next page to set up a wired (Ethernet) connection or skip to page 33 to connect to a wireless network.

## Wired (Ethernet)

**Step 1** - Select **Wired** to use an Ethernet connection and press the **OK** button on your remote.

**Step 2** - Select **Auto IP** to receive your network settings from a DHCP-enabled router or gateway. If you want to manually set your network settings, select **Manual IP** and continue to Step 3 below.

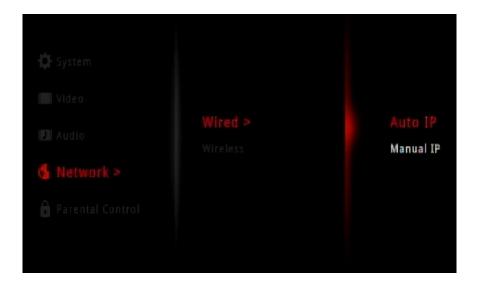

**Step 3** - Enter an IP address for the DSM-312, the subnet mask of your network, the default gateway IP address (usually the IP address of your router), and a DNS server.

To enter your settings, select a box using the arrow buttons and press the **OK** button to bring up the on-screen keyboard.

Select **Save Configuration** and press **OK** on your remote.

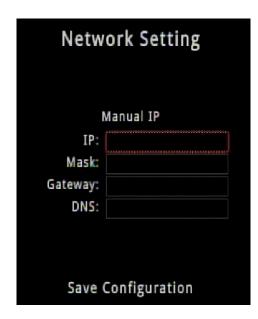

# Wireless

There are 3 ways to connect your DSM-312 to your wireless network: **Auto Search**, **Manual Connect**, and **WPS**.

**Auto Search** - Select to launch a site survey window and you can select from any available wireless network. Refer to the next page.

**Manual Connect** - Enter the settings for your wireless network manually. You will need to know the SSID and security passphrase (if any). Refer to page 35.

**WPS** - If your router or access point supports WPS, this is the easiest and most secure method. Refer to page 36.

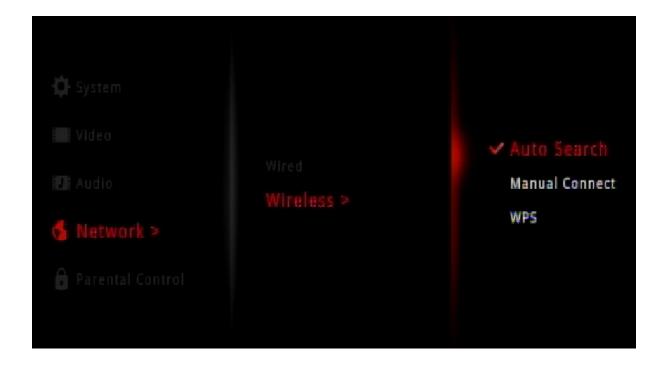

# **Auto Search (Site Survey)**

**Step 1** - Select **Auto Seach** and press the **OK** button on your remote.

**Step 2** - A list of wireless networks in your area will appear. Select the network you want to connect to and press the **OK** button on your remote.

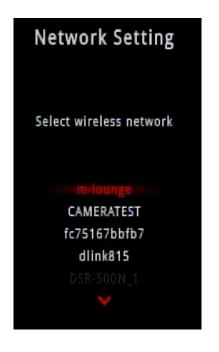

**Step 3** - If the network you are connected to is secure, you will be prompted to enter the security password. Use the on-screen keyboard and enter the password. Select **Enter** and then press the **OK** button on your remote.

**Note:** The password is case-sensitive.

Your DSM-312 will now connect to your wireless network.

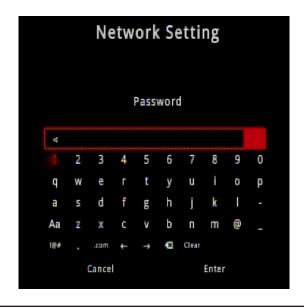

# **Manual Connect**

- **Step 1** Select **Manual Connect** and press the **OK** button on your remote.
- **Step 2** Select the SSID box and press **OK** on your remote. Use the on-screen keyboard to enter the wireless network name (SSID). Select **Enter** and then press the **OK** button on your remote.
- **Step 3** Select the Password box and press **OK** on your remote. Use the on-screen keyboard to enter the wireless security password. Select **Enter** and then press the **OK** button on your remote. Leave blank if you are not connecting to a secure network.

**Note:** The SSID and Password must be exactly the same as on your wireless router or access point (case-sensitive).

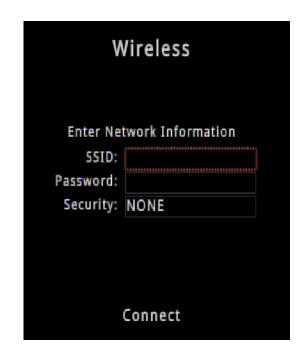

- **Step 4** Click the Security box to select the type of encryption being used on your network (**NONE**, **WEP**, or **WPA/WPA2**).
- **Step 5** Select **Connect** and press the **OK** button on your remote. Your DSM-312 will now connect to your wireless network.

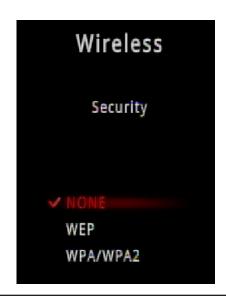

# **WPS**

The easiest and most secure way to connect your DSM-312 to your wireless network is WPS (Wi-Fi Protected Setup). Most wireless routers and access points will have a WPS button (or a software utility with WPS) that you can press to connect to the DSM-312. Please refer to your user manual for your wireless router or access point to make sure you understand how to enable WPS.

- **Step 1** Select **WPS** and press the **OK** button on your remote.
- **Step 2** Once this screen appears, press the WPS button on your router or access point (or launch WPS in its web UI) within 2 minutes.
- **Step 3** Allow about a minute for the devices to connect and configure.

**Note:** If for some reason the DSM-312 does not connect to your network, it may be out of range. Move the DSM-312 closer to your router or access point (in the same room) and repeat steps 1-2. Once connected, then try moving the DSM-312 back near your TV.

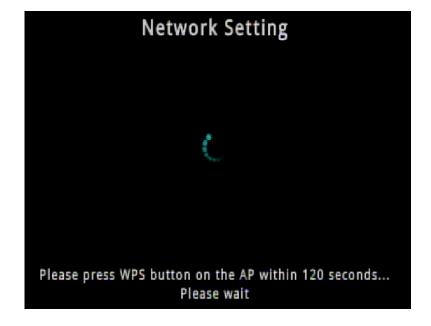

# **Parental Control**

The Parental Control section will allow you to disable and password-protect any of the DSM-312 apps. If enabled, you will have to enter the 4-digit password when you launch an app.

**Step 1** - Select **Parental Control**, select **Enable**, and then press the **OK** button on your remote.

**Step 2** - Select **Change Password** and press the **OK** button on your remote.

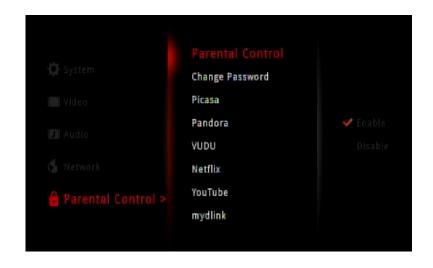

**Step 3** - Select **Set Password** and press the **OK** button on your remote.

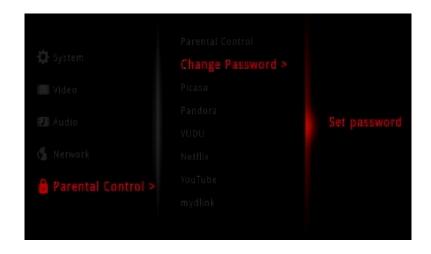

**Step 4** - Use the up and down arrow buttons to select a number and then press the right arrow button to move to the next box. Once you select the 4-digit password, click the **OK** button.

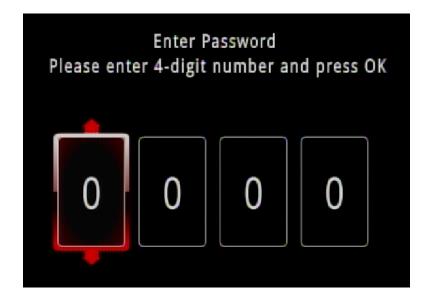

**Step 5** - By default, all the apps are not password-protected. You can choose which apps you want to protect. Select the app and then click the right-arrow button. Select **Locked** and press the **OK** button.

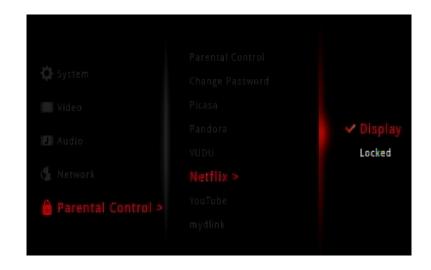

# **D-Link Remote Control App**

With the D-Link Remote Control app, you can turn your iPhone, iPod Touch, or Android mobile device into a remote control for the DSM-312 Media Player.

**Step 1** - From your smartphone, visit the Apple App Store or Google Play (Android) and search for "**D-Link remote**", or scan the QR codes below:

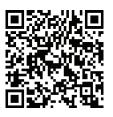

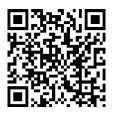

**Android** 

iOS (Apple)

**Step 2** - Download and install the free app.

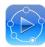

- **Step 3** Connect your smartphone using Wi-Fi to your wireless network. Make sure your DSM-312 is on the same network and turned on.
- **Step 4** Launch the app. The app will automatically search for your DSM-312.
- **Step 5** When the app finds your device, select it, and press **Connect**.

If your DSM-312 is not detected, press **Re-scan**. If it is still not detected, verify your DSM-312 is turned on and on the same network as your smartphone.

You can also manually enter the IP address of your DSM-312 by pressing **Set manually**.

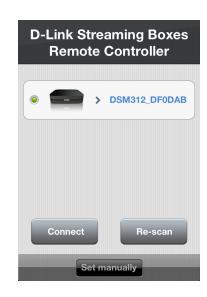

# **Using the Remote Control App**

Once your app is installed and connected to your DSM-312, the following interface will be displayed.

| 1  | Press to turn the DSM-312 off            |
|----|------------------------------------------|
| 2  | The UP navigation button                 |
| 3  | OK/Enter button                          |
| 4  | The LEFT navigation button               |
| 5  | The RIGHT navigation button              |
| 6  | The DOWN navigation button               |
| 7  | Rewind button                            |
| 8  | Play and Pause button                    |
| 9  | Fast Forward button                      |
| 10 | Back button                              |
| 11 | Press to go to the home page             |
| 12 | Options Button (function depends on app) |

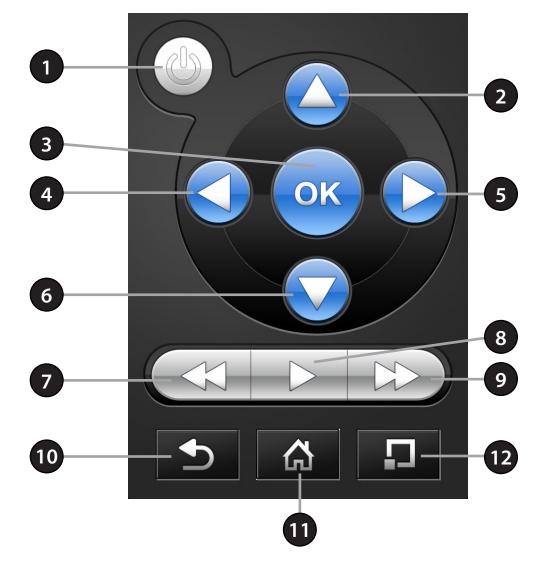

# **Technical Specifications**

### **Video/Audio Playback**

- Up to 1080p with an HDMI connection and up to 5.1 channel audio
- 480i on standard A/V (composite) and 2 channel stereo audio

#### **Network**

- Built-in 802.11n wireless (2.4GHz) (Wi-Fi)
- Ethernet 10/100 Port

#### **Network Protocols**

- IPv4, ARP, UDP, ICMP
- DHCP Client
- DNS Client
- HTTP

### **Remote Device Support**

MovieNite<sup>™</sup> Plus remote app available for iPhone<sup>®</sup> and Android<sup>®</sup>

### **Connectors**

- HDMI 1.4 output
- · Audio/Video analog
- 10/100 Ethernet
- AC Power

### **LED**

• Amber/green connection status

### Power

12V / 1A

### **Dimensions**

• 4.8 x 4.6 x 1.1 inches (124 x 117 x 27mm)

### Weight

• 6.5oz (180g)

### **Operating Temperature**

• 32° to 104° F (0° to 40° C)

### **Storage Temperature**

• -13° to 158° F (-25° to 70° C)

## **Operating Humidity**

• 10% to 95% RH non-condensing

#### Certifications

- FCC class b
- HDMI
- · Dolby Digital Plus
- Wi-Fi

# Warranty

Subject to the terms and conditions set forth herein, D-Link Systems, Inc. ("D-Link") provides this Limited Warranty:

- Only to the person or entity that originally purchased the product from D-Link or its authorized reseller or distributor, and
- Only for products purchased and delivered within the fifty states of the United States, the District of Columbia, U.S. Possessions or Protectorates, U.S. Military Installations, or addresses with an APO or FPO.

## **Limited Warranty:**

D-Link warrants that the hardware portion of the D-Link product described below ("Hardware") will be free from material defects in workmanship and materials under normal use from the date of original retail purchase of the product, for the period set forth below ("Warranty Period"), except as otherwise stated herein.

• Hardware (excluding power supplies and fans): One (1) year

The customer's sole and exclusive remedy and the entire liability of D-Link and its suppliers under this Limited Warranty will be, at D-Link's option, to repair or replace the defective Hardware during the Warranty Period at no charge to the original owner or to refund the actual purchase price paid. Any repair or replacement will be rendered by D-Link at an Authorized D-Link Service Office. The replacement hardware need not be new or have an identical make, model or part. D-Link may, at its option, replace the defective Hardware or any part thereof with any reconditioned product that D-Link reasonably determines is substantially equivalent (or superior) in all material respects to the defective Hardware. Repaired or replacement hardware will be warranted for the remainder of the original Warranty Period or ninety (90) days, whichever is longer, and is subject to the same limitations and exclusions. If a material defect is incapable of correction, or if D-Link determines that it is not practical to repair or replace the defective Hardware, the actual price paid by the original purchaser for the defective Hardware will be refunded by D-Link upon return to D-Link of the defective Hardware. All Hardware or part thereof that is replaced by D-Link, or for which the purchase price is refunded, shall become the property of D-Link upon replacement or refund.

# **Limited Software Warranty:**

D-Link warrants that the software portion of the product ("Software") will substantially conform to D-Link's then current functional specifications for the Software, as set forth in the applicable documentation, from the date of original retail purchase of the Software for a period of ninety (90) days ("Software Warranty Period"), provided that the Software is properly installed on approved hardware and operated as contemplated in its documentation. D-Link further warrants that, during the Software Warranty Period, the magnetic media on which D-Link delivers the Software will be free of physical defects. The customer's sole and exclusive remedy and the entire liability of D-Link and its suppliers under this Limited Warranty will be, at D-Link's option, to replace the non-conforming Software (or defective media) with software that substantially conforms to D-Link's functional specifications for the Software or to refund the portion of the actual purchase price paid that is attributable to the Software. Except as otherwise agreed by DLink in writing, the replacement Software is provided only to the original licensee, and is subject to the terms and conditions of the license granted by D-Link for the Software. Replacement Software will be warranted for the remainder of the original Warranty Period and is subject to the same limitations and exclusions. If a material non-conformance is incapable of correction, or if D-Link determines in its sole discretion that it is not practical to replace the non-conforming Software, the price paid by the original licensee for the non-conforming Software will be refunded by D-Link; provided that the non-conforming Software (and all copies thereof) is first returned to D-Link. The license granted respecting any Software for which a refund is given automatically terminates.

# Non-Applicability of Warranty:

The Limited Warranty provided hereunder for Hardware and Software portions of D-Link's products will not be applied to and does not cover any refurbished product and any product purchased through the inventory clearance or liquidation sale or other sales in which D-Link, the sellers, or the liquidators expressly disclaim their warranty obligation pertaining to the product and in that case, the product is being sold "As-Is" without any warranty whatsoever including, without limitation, the Limited Warranty as described herein, notwithstanding anything stated herein to the contrary.

## **Submitting A Claim:**

The customer shall return the product to the original purchase point based on its return policy. In case the return policy period has expired and the product is within warranty, the customer shall submit a claim to D-Link as outlined below:

- The customer must submit with the product as part of the claim a written description of the Hardware defect or Software nonconformance in sufficient detail to allow D-Link to confirm the same, along with proof of purchase of the product (such as a copy of the dated purchase invoice for the product) if the product is not registered.
- The customer must obtain a Case ID Number from D-Link Technical Support (USA 1-877-453-5465 or Canada 1-800-361-5265), who will attempt to assist the customer in resolving any suspected defects with the product. If the product is considered defective, the customer must obtain a Return Material Authorization ("RMA") number by completing the RMA form. Enter the assigned Case ID Number at https://rma.dlink.com/ (USA only) or https://rma.dlink.ca (Canada only).

- After an RMA number is issued, the defective product must be packaged securely in the original or other suitable shipping package
  o ensure that it will not be damaged in transit, and the RMA number must be prominently marked on the outside of the package.
  Do not include any manuals or accessories in the shipping package. D-Link will only replace the defective portion of the product
  and will not ship back any accessories.
- The customer is responsible for all in-bound shipping charges to D-Link. No Cash on Delivery ("COD") is allowed. Products sent COD will either be rejected by D-Link or become the property of D-Link. Products shall be fully insured by the customer and shipped to D-Link Systems, Inc.
- **USA residents** send to 17595 Mt. Herrmann, Fountain Valley, CA 92708. D-Link will not be held responsible for any packages that are lost in transit to D-Link. The repaired or replaced packages will be shipped to the customer via UPS Ground or any common carrier selected by D-Link. Return shipping charges shall be prepaid by D-Link if you use an address in the United States, otherwise we will ship the product to you freight collect. Expedited shipping is available upon request and provided shipping charges are prepaid by the customer. D-Link may reject or return any product that is not packaged and shipped in strict compliance with the foregoing requirements, or for which an RMA number is not visible from the outside of the package. The product owner agrees to pay D-Link's reasonable handling and return shipping charges for any product that is not packaged and shipped in accordance with the foregoing requirements, or that is determined by D-Link not to be defective or non-conforming.
- Canadian residents send to D-Link Networks, Inc., 2525 Meadowvale Boulevard Mississauga, Ontario, L5N 5S2 Canada. D-Link will not be held responsible for any packages that are lost in transit to D-Link. The repaired or replaced packages will be shipped to the customer via Purolator Canada or any common carrier selected by D-Link. Return shipping charges shall be prepaid by D-Link if you use an address in Canada, otherwise we will ship the product to you freight collect. Expedited shipping is available upon request and provided shipping charges are prepaid by the customer. D-Link may reject or return any product that is not packaged and shipped in strict compliance with the foregoing requirements, or for which an RMA number is not visible from the outside of the package. The product owner agrees to pay D-Link's reasonable handling and return shipping charges for any product that is not packaged and shipped in accordance with the foregoing requirements, or that is determined by D-Link not to be defective or non-conforming. RMA phone number: 1-800-361-5265 Hours of Operation: Monday-Friday, 9:00AM 9:00PM EST

### What Is Not Covered:

The Limited Warranty provided herein by D-Link does not cover:

Products that, in D-Link's judgment, have been subjected to abuse, accident, alteration, modification, tampering, negligence, misuse, faulty installation, lack of reasonable care, repair or service in any way that is not contemplated in the documentation for the product, or if the model or serial number has been altered, tampered with, defaced or removed; Initial installation, installation and removal of the product for repair, and shipping costs; Operational adjustments covered in the operating manual for the product, and normal maintenance; Damage that occurs in shipment, due to act of God, failures due to power surge, and cosmetic damage; Any hardware, software, firmware or other products or services provided by anyone other than D-Link; and Products that have been purchased from inventory clearance or liquidation sales or other sales in which D-Link, the sellers, or the liquidators expressly disclaim their warranty obligation pertaining to the product.

While necessary maintenance or repairs on your Product can be performed by any company, we recommend that you use only an Authorized D-Link Service Office. Improper or incorrectly performed maintenance or repair voids this Limited Warranty.

### **Disclaimer of Other Warranties:**

EXCEPT FOR THE LIMITED WARRANTY SPECIFIED HEREIN, THE PRODUCT IS PROVIDED "AS-IS" WITHOUT ANY WARRANTY OF ANY KIND WHATSOEVER INCLUDING, WITHOUT LIMITATION, ANY WARRANTY OF MERCHANTABILITY, FITNESS FOR A PARTICULAR PURPOSE AND NONINFRINGEMENT.

IF ANY IMPLIED WARRANTY CANNOT BE DISCLAIMED IN ANY TERRITORY WHERE A PRODUCT IS SOLD, THE DURATION OF SUCH IMPLIED WARRANTY SHALL BE LIMITED TO THE DURATION OF THE APPLICABLE WARRANTY PERIOD SET FORTH ABOVE. EXCEPT AS EXPRESSLY COVERED UNDER THE LIMITED WARRANTY PROVIDED HEREIN, THE ENTIRE RISK AS TO THE QUALITY, SELECTION AND PERFORMANCE OF THE PRODUCT IS WITH THE PURCHASER OF THE PRODUCT.

## **Limitation of Liability:**

TO THE MAXIMUM EXTENT PERMITTED BY LAW, D-LINK IS NOT LIABLE UNDER ANY CONTRACT, NEGLIGENCE, STRICT LIABILITY OR OTHER LEGAL OR EQUITABLE THEORY FOR ANY LOSS OF USE OF THE PRODUCT, INCONVENIENCE OR DAMAGES OF ANY CHARACTER, WHETHER DIRECT, SPECIAL, INCIDENTAL OR CONSEQUENTIAL (INCLUDING, BUT NOT LIMITED TO, DAMAGES FOR LOSS OF GOODWILL, LOSS OF REVENUE OR PROFIT, WORK STOPPAGE, COMPUTER FAILURE OR MALFUNCTION, FAILURE OF OTHER EQUIPMENT OR COMPUTER PROGRAMS TO WHICH D-LINK'S PRODUCT IS CONNECTED WITH, LOSS OF INFORMATION OR DATA CONTAINED IN, STORED ON, OR INTEGRATED WITH ANY PRODUCT RETURNED TO D-LINK FOR WARRANTY SERVICE) RESULTING FROM THE USE OF THE PRODUCT, RELATING TO WARRANTY SERVICE, OR ARISING OUT OF ANY BREACH OF THIS LIMITED WARRANTY, EVEN IF D-LINK HAS BEEN ADVISED OF THE POSSIBILITY OF SUCH DAMAGES. THE SOLE REMEDY FOR A BREACH OF THE FOREGOING LIMITED WARRANTY IS REPAIR, REPLACEMENT OR REFUND OF THE DEFECTIVE OR NONCONFORMING PRODUCT. THE MAXIMUM LIABILITY OF D-LINK UNDER THIS WARRANTY IS LIMITED TO THE PURCHASE PRICE OF THE PRODUCT COVERED BY THE WARRANTY. THE FOREGOING EXPRESS WRITTEN WARRANTIES AND REMEDIES ARE EXCLUSIVE AND ARE IN LIEU OF ANY OTHER WARRANTIES OR REMEDIES, EXPRESS, IMPLIED OR STATUTORY.

# **Governing Law:**

This Limited Warranty shall be governed by the laws of the State of California. Some states do not allow exclusion or limitation of incidental or consequential damages, or limitations on how long an implied warranty lasts, so the foregoing limitations and exclusions may not apply. This Limited Warranty provides specific legal rights and you may also have other rights which vary from state to state.

### **Trademarks:**

D-Link is a registered trademark of D-Link Corporation/D-Link Systems, Inc. Other trademarks or registered trademarks are the property of their respective owners.

## **Copyright Statement:**

No part of this publication or documentation accompanying this product may be reproduced in any form or by any means or used to make any derivative such as translation, transformation, or adaptation without permission from D-Link Corporation/D-Link Systems, Inc., as stipulated by the United States Copyright Act of 1976 and any amendments thereto. Contents are subject to change without prior notice.

Copyright ©2012 by D-Link Corporation/D-Link Systems, Inc. All rights reserved.

# **CE Mark Warning:**

This is a Class B product. In a domestic environment, this product may cause radio interference, in which case the user may be required to take adequate measures.

### **FCC Statement:**

This equipment has been tested and found to comply with the limits for a Class B digital device, pursuant to part 15 of the FCC Rules. These limits are designed to provide reasonable protection against harmful interference in a residential installation. This equipment generates, uses, and can radiate radio frequency energy and, if not installed and used in accordance with the instructions, may cause harmful interference to radio communication. However, there is no guarantee that interference will not occur in a particular installation. If this equipment does cause harmful interference to radio or television reception, which can be determined by turning the equipment off and on, the user is encouraged to try to correct the interference by one or more of the following measures:

- Reorient or relocate the receiving antenna.
- Increase the separation between the equipment and receiver.
- Connect the equipment into an outlet on a circuit different from that to which the receiver is connected.
- Consult the dealer or an experienced radio/TV technician for help.

### **FCC Caution:**

Any changes or modifications not expressly approved by the party responsible for compliance could void the user's authority to operate this equipment.

This device complies with Part 15 of the FCC Rules. Operation is subject to the following two conditions:

- (1) This device may not cause harmful interference, and
- (2) this device must accept any interference received, including interference that may cause undesired operation.

If this device is going to be operated in 5.15 ~ 5.25GHz frequency range, then it is restricted in indoor environment only.

#### **IMPORTANT NOTICE:**

### **FCC Radiation Exposure Statement:**

This equipment complies with FCC radiation exposure limits set forth for an uncontrolled environment. This equipment should be installed and operated with minimum distance 20cm between the radiator & your body. This transmitter must not be co-located or operating in conjunction with any other antenna or transmitter.

The availability of some specific channels and/or operational frequency bands are country dependent and are firmware programmed at the factory to match the intended destination. The firmware setting is not accessible by the end user.

For detailed warranty information applicable to products purchased outside the United States, please contact the corresponding local D-Link office.

## **Industry Canada Statement:**

This device complies with RSS-210 of the Industry Canada Rules. Operation is subject to the following two conditions:

- (1) This device may not cause harmful interference, and
- (2) this device must accept any interference received, including interference that may cause undesired operation.

#### **IMPORTANT NOTE:**

**Radiation Exposure Statement:** 

This equipment complies with Canada radiation exposure limits set forth for an uncontrolled environment. This equipment should be installed and operated with minimum distance 20cm between the radiator and your body.

This device has been designed to operate with an antenna having a maximum gain of 2 dB. Antenna having a higher gain is strictly prohibited per regulations of Industry Canada. The required antenna impedance is 50 ohms.

# Registration

Register your product online at registration.dlink.com

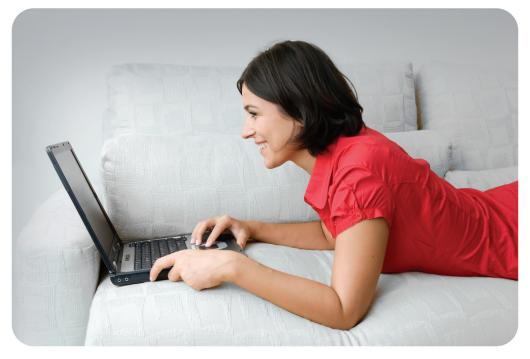

Product registration is entirely voluntary and failure to complete or return this form will not diminish your warranty rights.

Version 1.0 June 14, 2012